### **MONOGRÁFICO: Wordpress**

Escrito por Pedro Salazar Román Xoves, 01 Xaneiro 2009 00:00

There are no translations available.

Wordpress es un gestor de contenidos orientado a la creación de Blogs, es libre (sí, efectivamente es gratuito bajo licencia GPL), desarrollado con PHP y MySQL, lo que le ha permitido tener una gran comunidad de desarrolladores que amplían las funciones de Wordpress constantemente. Es uno de los CMS (gestores de contenido) más utilizado en el mundo por su fácil instalación y configuración. **Crear web docente I**

En este tutorial voy a tratar de mostrar el proceso de creación de una web docente, en este caso centrándome en como desarrollar **una web de un departamento escolar**, pero el caso es extrapolable a cualquier web. Para ello utilizaremos el gestor de contenidos **Wordpress**

# **¿Qué es Wordpress?**

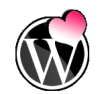

.

**Wordpress** es un gestor de contenidos orientado a la creación de *Blogs*, es libre (sí, efectivamente es gratuito bajo licencia GPL), desarrollado con *PHP* 

y

*MySQL*

, lo que le ha permitido tener una gran comunidad de desarrolladores que amplían las funciones de

*Wordpress* 

constantemente. Es uno de los

*CMS* 

(gestores de contenido) más utilizado en el mundo por su fácil instalación y configuración. ¿Sigues igual de desorientado? pero ¿para qué sirve?

Se puede utilizar para crear una web muy bonita de forma sencilla, aunque la web sea compleja y ofrezca muchos servicios.

# **Características**

- Es **gratuito** y muy **fácil** de instalar y usar.

 - Los distintos **miembros** del departamento podrán publicar sus contenidos de forma **inde pendiente** 

con un editor muy sencillo de usar.

 - Utiliza **temas** para la presentación. Los temas son plantillas que podemos usar para dotar a nuestra web de un aspecto "agradable". El aspecto de nuestra web, colores, presentación y distribución de la información, se gestiona fácilmente a través de los temas.

 - Admite **extensiones** o aplicaciones incrustadas para dotar de mayor funcionalidad a la web (foro, estadísticas, chat, ...)

- Permite ordenar **artículos** y **páginas** estáticas en categorías, subcategorías y etiquetas.
- Permite **comentarios**.
- Permite la distribución y **sindicación** de los artículos mediante *RDF*, *RSS* 0.92, *RSS* 2.

0 y *Atom* 1.0.

# **Alojamiento Web**

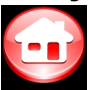

**Antes de instalar** Wordpress debes conocer los requisitos que tiene para su alojamiento en un servidor web.

Aquí caben dos alternativas:

a) Por un lado tener un **servidor interno**, una máquina a la que tenemos acceso directo en el departamento.

*Inconvenientes*: que el departamento dedique una de sus máquinas a ser el servidor, con lo cual hay que configurarlo y mantenerlo, lo que requiere una o varias personas con conocimientos y dedicación, además de mantenerla encendida 24 horas al día durante 365 días del año, con los problemas de seguridad, entre otros, que ello puede tener. *Ventajas*: Se puede configurar la web sin problemas de compatibilidad. Es posible realizar cualquier operación sobre la web sin depender de personas ajenas al departamento.

b) Por otro tener un **servidor externo**. Nuestra web se alojará en un servidor de alguna empresa que ofrezca servicios de alojamiento ( *hosting*). *Inconvenientes*: contratar un servicio de alojamiento externo, hoy en día no es muy caro. Imposibilidad de realizar ciertas acciones sobre la web porque el servidor externo no lo soporte, esto se soluciona conociendo los requisitos de *Wordpress* y contratando un alojamiento que no nos dé problemas.

*Ventajas*: no hay que preocuparse del mantenimiento del servidor, ni de tener un equipo encendido, ni de la línea comunicación. Sólo hay que preocuparse de la web y su contenido.

Seguramente lo más fácil es contratar un alojamiento externo que cumpla con los requisitos de Wordpress.

# **Requisitos de Wordpress**

Estos dependen de la versión que vayamos a instalar del gestor de contenidos. Este artículo se basa en la versión 2.5.x

- **PHP** 4.3 y superiores
- **MySQL** 4.0 y superiores
- Es *recomendable,* aunque no es imprescindible, tener el módulo **mod\_rewrite de**

.

**Apache** , que nos permite tener direcciones web "limpias" (sin parámetros, fáciles de leer). Por lo que también sería recomendable tener un servidor web *Apache*

Con estos requisitos podemos encontrar multitud de alojamientos web por un precio muy razonable (menos de 100 euros anuales). En mi opinión es mejor no recurrir a alojamientos gratuitos por su escaso rendimiento.

Ya conoces todo lo necesario para empezar.

¡Pues no! falta saber la **web oficial** de Wordpress: Wordpress.org No confundir con *Wordpress.com* que es un servicio de alojamiento gratuito basado en *Wordpr ess* qu

e está muy bien pero no nos va a permitir la flexibili[dad necesaria p](http://wordpress.org/)ara nuestro propósito. Otra recomendación es que solamente nos bajemos el gestor de contenidos de la web oficial para evitar problemas de virus, troyanos y espías.

# **Instalación en 5 Minutos**

 $\odot$ 

Estas son las instrucciones paso a paso para instalar Wordpress en un servidor web:

 1. **Descarga** el paquete con el gestor de contenidos *WordPress* si aún no lo haz hecho. D escargar Wordpress oficial

 [2. Descarga el archivo d](http://wordpress.org/download/)e **idioma**. Descargar traducción al español .

 3. **Descomprime** ambos archivos en **local**[, \(es decir, en el ordenad](http://ayudawordpress.com/download/62/)or del departamento o de tu casa) en sus carpetas correspondientes, si tienes posibilidad de descomprimirlos en el servidor súbelos comprimidos a tu alojamiento y descomprímelos allí que será todo más rápido.

 4. Al descomprimir el archivo de idioma, tendréis en alguna subcarpeta los archivos **es\_ES. mo** y **e**

## **s\_ES.po**

, estos archivos hay que incluirlos en el directorio de *Wordpress* 

## **wp-includes/languages**

en la versión 2.5, en versiones anteriores en

*wp-content/languages* . El directorio *languages*  seguramente tendrás que crearlo.

 5. Una vez descomprimidos y añadidos los archivos de lenguaje a su directorio, se **suben todos los archivos de Wordpress al servidor**

. Aquí tenemos dos posibilidades:

 1. Queremos que *Wordpress* **gestione mi web entera**. Entonces subimos los archivos de *Wordpress* 

directamente al directorio principal (ej.: http://example.com/),

**NO** 

## **subas el directorio**

*wordpress* 

con los archivos sino

## **sólo los archivos**

. Este es el caso del departamento que nos ocupa en este artículo.

 2. Queremos que *Wordpress* **gestione una parte de nuestra web**. Entonces subimos el directorio *wordpress* de

nuestro ordenador con todos los archivos al servidor. Una vez subido este directorio con los archivos, le cambiamos el nombre al directorio

*wordpress* 

en el servidor por el que queramos, por ejemplo si queremos que gestione la sección de apuntes solamente, renombramos el directorio

*wordpress* 

a apuntes (ej.: http://example.com/apuntes/). Este paso no es que sea necesario pero es bueno para la organización de la web.

 3. **Crea una base de datos** para *WordPress* en tu servidor web, así como un **usuario** de **MySQL**

que tenga todos los privilegios para leerla y modificarla. este es el paso más complejo de la instalación por lo inusual no porque sea difícil. Cuando contratamos el alojamiento web en un [servidor](http://es.wikipedia.org/wiki/MySQL) externo habíamos comprobado que tenía soporte *MySQL*

, por lo cual tiene que haber un procedimiento para crear una base de datos, que suele estar en la sección de preguntas frecuentes, sino pregunta a tu servicio de atención al cliente o soporte. En definitiva al crear la base de datos debes anotar los siguientes datos:

- Nombre de la base de datos (BD)

### **MONOGRÁFICO: Wordpress**

Escrito por Pedro Salazar Román Xoves, 01 Xaneiro 2009 00:00

- Nombre del usuario administrador de la BD
- Contraseña del administrador de la BD
- Nombre del host o nombre de la máquina del alojamiento, si no nos dan este dato suele
- ser *localhost*

 - Renombra el archivo **wp-config-sample.php** con el nombre **wp-config.php** en tu ordenador. Abre

## *wp-config.php*

:

en tu editor de texto y completa los datos para tu base de datos. Por ejemplo con los datos que hemos obtenido al crear la base de datos en el paso anterior, los textos están traducidos y las **palabras en negrita son las que hay que cambiar**